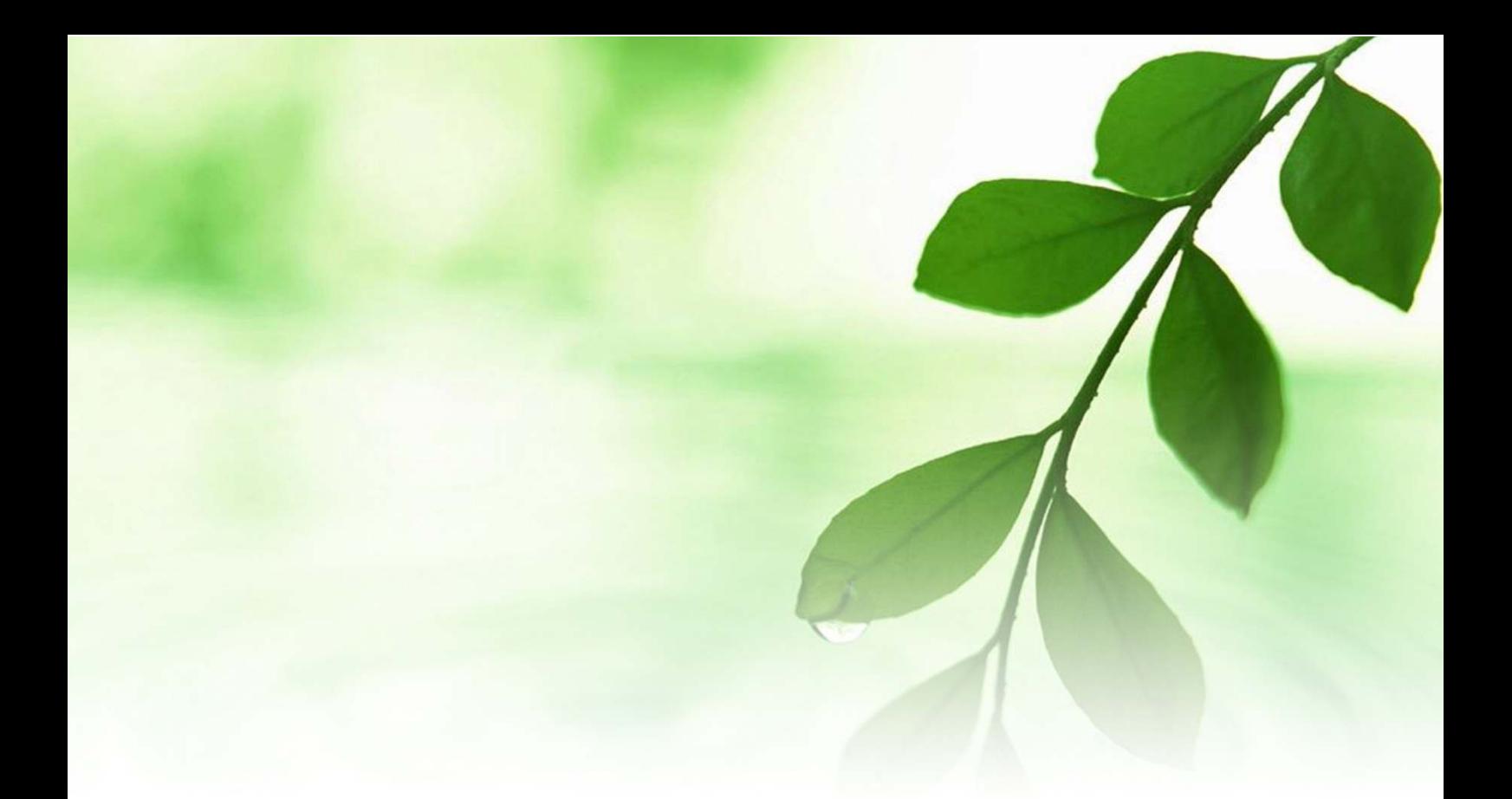

# アフィリエイト入門講座 「FC2 ブログ」 記事の書き方マニュアル 【naruto】

■著作権について

本冊子と表記は、著作権法で保護されている著作物です。 本冊子の著作権は、発行者にあります。 本冊子の使用に関しましては、以下の点にご注意ください。

■使用許諾契約書

本契約は、本冊子を入手した個人・法人(以下、甲と称す)と発行者(以下、 乙と称す)との間で合意した契約です。本冊子を甲が受け取り開封するこ とにより、甲はこの契約に同意したことになります。

第1条本契約の目的:

乙が著作権を有する本冊子に含まれる情報を、本契約に基づき甲が非独 占的に使用する権利を承諾するものです。

第2条禁止事項:

本冊子に含まれる情報は、著作権法によって保護されています。甲は本 冊子から得た情報を、乙の書面による事前許可を得ずして出版・講演活 動および電子メディアによる配信等により一般公開することを禁じます。 特に当ファイルを 第三者に渡すことは厳しく禁じます。甲は、自らの事 業、所属する会社および関連組織においてのみ本冊子に含まれる情報を 使用できるものとします。

第3条損害賠償:

甲が本契約の第2条に違反し、乙に損害が生じた場合、甲は乙に対し、 違約金が発生する場合がございますのでご注意ください。

第4条契約の解除:

甲が本契約に違反したと乙が判断した場合には、乙は使用許諾契約書を 解除することができるものとします。

第5条 青任の範囲:

本冊子の情報の使用の一切の責任は甲にあり、この情報を使って損害が 生じたとしても一切の責任を負いません。

#### ■「FC2 ブログ」の記事の書き方

ここでは、「FC2 ブログ」の記事の書き方について説明します。

一般的には他の無料ブログとさほど変わりは無いのですが、このマニュ アルでは、ただ単に記事を書くだけではなく、「Yahoo!」や「Google」と いった検索エンジンに上位表示されやすくする為の記事の書き方につい ても説明していきます。

あなたは、「SEO」という言葉を聞いた事がありますか?

「SEO」とは、「検索エンジン最適化」の略称で、簡単に説明すると、 「Yahoo!」「Google」といった検索エンジンに上位表示される為の対策及 び手法の事をいいます。

「SEO」ついては数え切れない程の手法があるのですが、その中で、「SEO を意識したブログの記事の書き方」というのも、アフィリエイトをする 上では知っておく必要があります。

このマニュアルをしっかりと読んで頂き、検索サイトに上位表示されや すい記事の書き方を身に付けて下さい。

それでは早速、始めていきましょう。

#### 【ブログのタイトルを見直そう! 【ブログのタイトルを見直そう!】

ブログの記事を書く前に、一つ確認して頂きたい事があります。

それは、

「ブログタイトル」が SEO 対策されているか?

ということです。

実はブログタイトル、SEO 対策を行う上で重要な要素の一つとなってい ます。

例えば、「アフィリエイト」「初心者」というビッグキーワードを設定し たとして、2 つのブログを立ち上げたとしましょう。

1 つ目のブログタイトルは、

#### 「ネット初心者が月 100 万円稼ぐ為のアフィリエイトブログ」

2 つ目のブログタイトルは、

「アフィリエイト初心者が月 100 万稼いだ方法を暴露するブログ」

果たして、どちらのタイトルのブログが検索サイトに上位表示されると 思いますか?

正解は 2つ目の方です!!

どういう事かと言いますと、通常、ブログタイトルは、ビッグキーワー ドを左側に持ってくるのが原則と言われています。

1番左のキーワードが最も重要と認識されますので、タイトルや記事タ イトルの1番左はメインキーワードではじめましょう。

中には、自分の名前をブログタイトルに入れている方もいらっしゃいま すが、自分の名前を入れたところで、他人からすると「よく分からない題 名」ですよね。

心当たりのある方は、自分のブログタイトルをもう一度見直して、該当する場 合はブログタイトルを変更しましょう。

『「FC2 ブログ」記事の書き方マニュアル』

そして、<mark>「ブログ説明文」</mark>もブログタイトルと同様にビッグキーワードを入れる ようにしましょう。

こうする事によって、あなたのブログは SEO 的に優位になります。

では、「FC2 ブログ」のブログタイトル及びブログ説明文の変更の仕方で す。

【ブログタイトル&ブログ説明文の変更方法】

- 1.「FC2 ブログ」のメインサイトにアクセスし、ログインします。  $\Rightarrow$  http://blog.fc2.com/
- 2. 下の画面が表示されますので、画面左上の<mark>「ログイン」</mark>をクリック します。

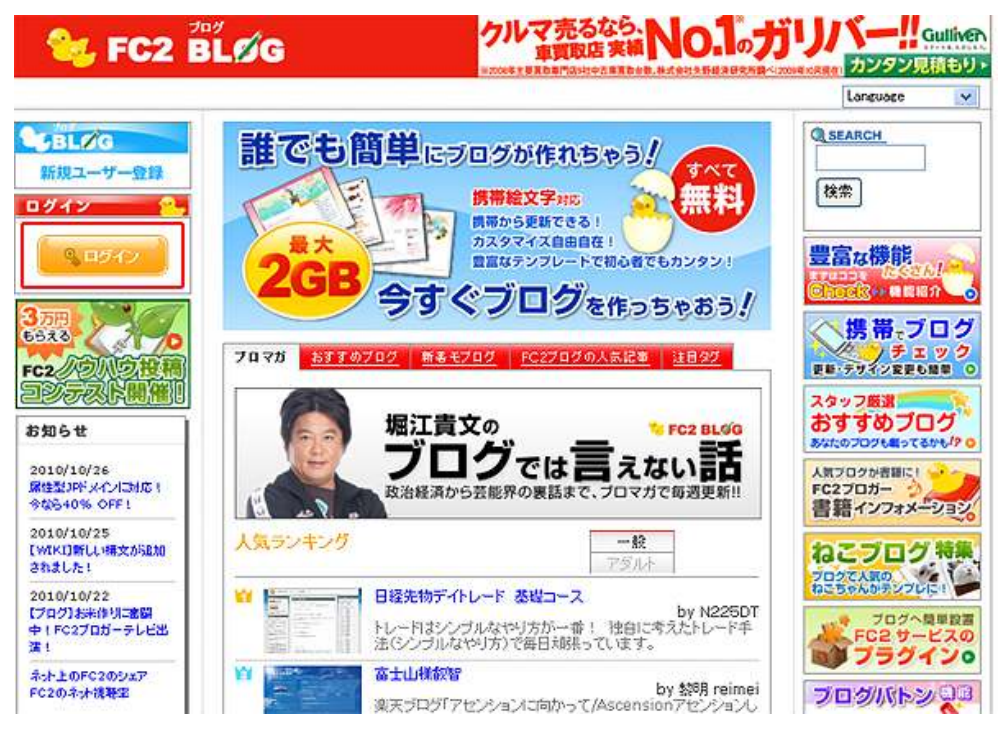

3.画面左側に、下の様な入力する項目が表示されますので、メールア ドレス、パスワードを入力して、「ログイン」をクリックします。

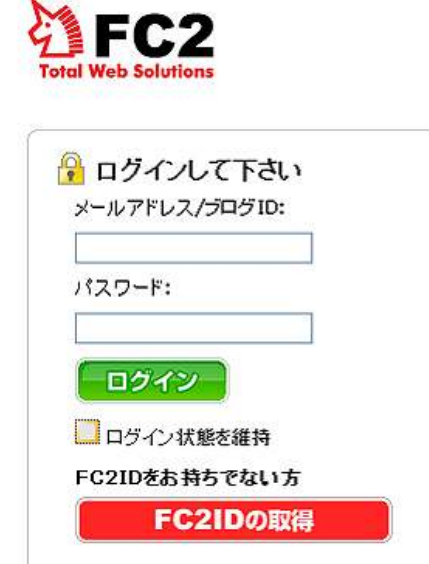

4.以下の様な「FC2 ブログ」メイン画面が表示されます。

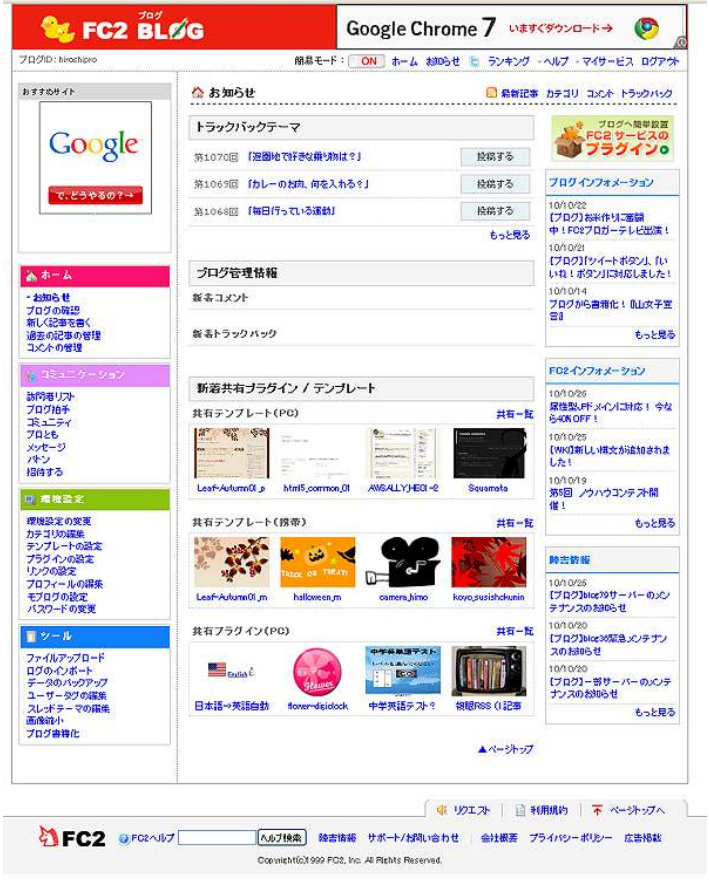

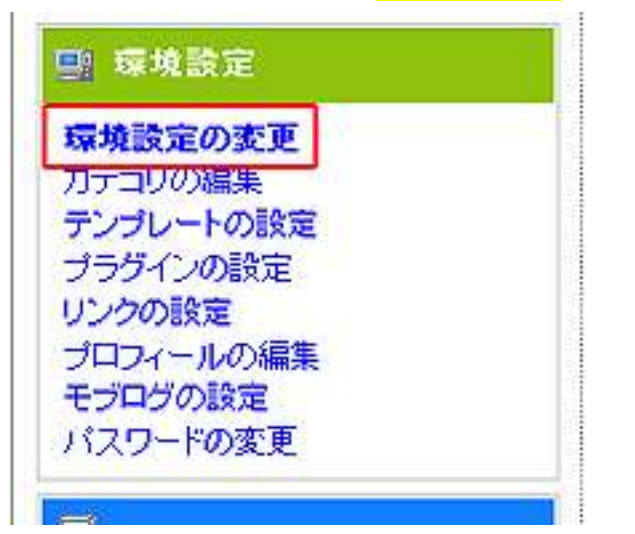

ここで画面左下にある<mark>「環境設定」</mark>をクリックします。

# 5. 環境設定の画面が表示されますので、<mark>「ブログの名前」</mark>と<mark>「ブログ</mark> の説明」を変更して、「更新」をクリックします。

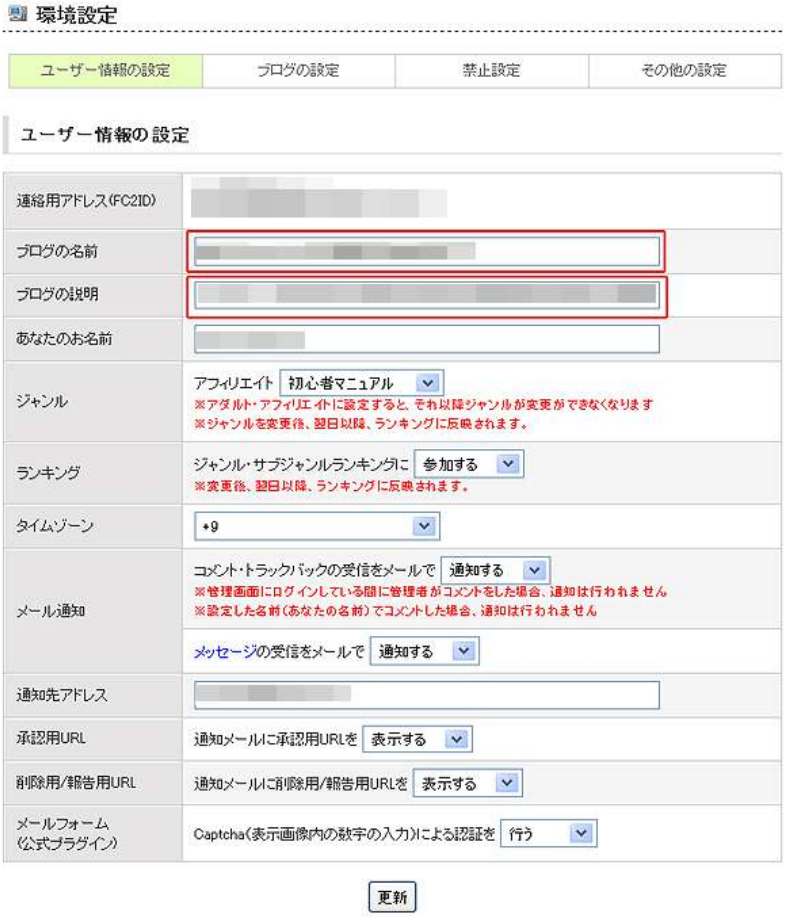

これで、ブログタイトルとブログ説明文の変更は完了です。

#### 【ブログ記事の書き方】

続いて、「FC2 ブログ」のブログ記事の書き方について説明します。

ここでも、SEO を意識したブログ記事を書いていきます。

では、早速書いていきましょう。

#### 1. 画面左側の<mark>「新しく記事を書く」</mark>をクリックします。

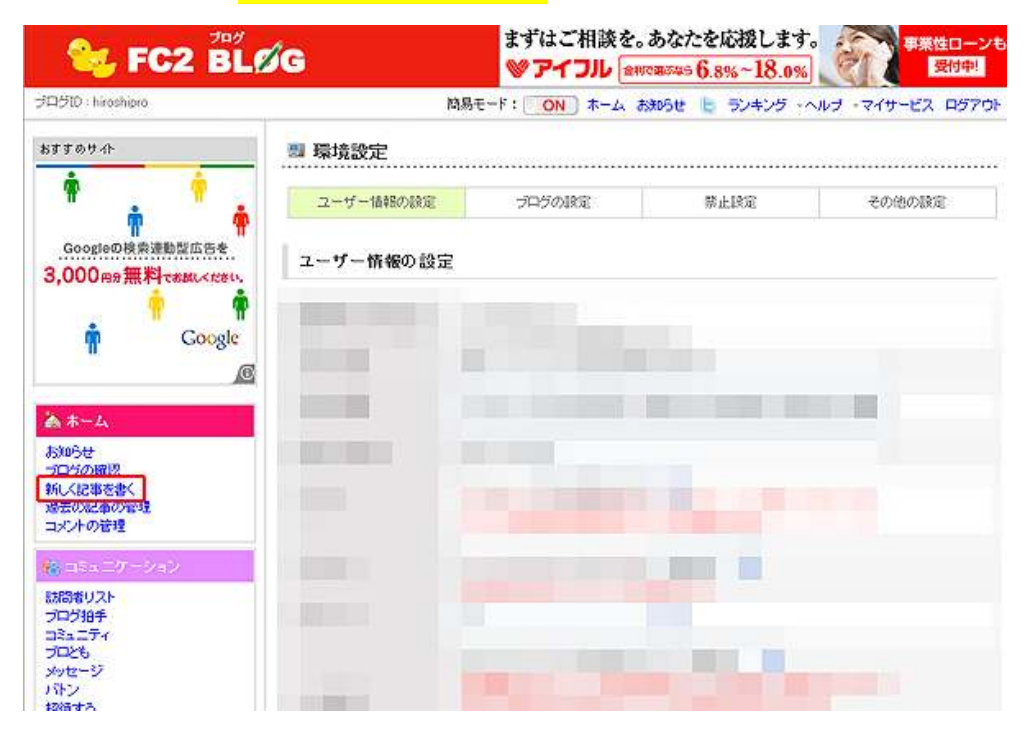

#### (拡大画面)

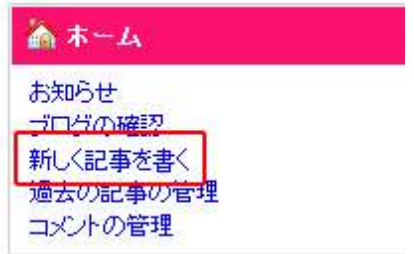

#### 2. 以下の画面が表示されます。

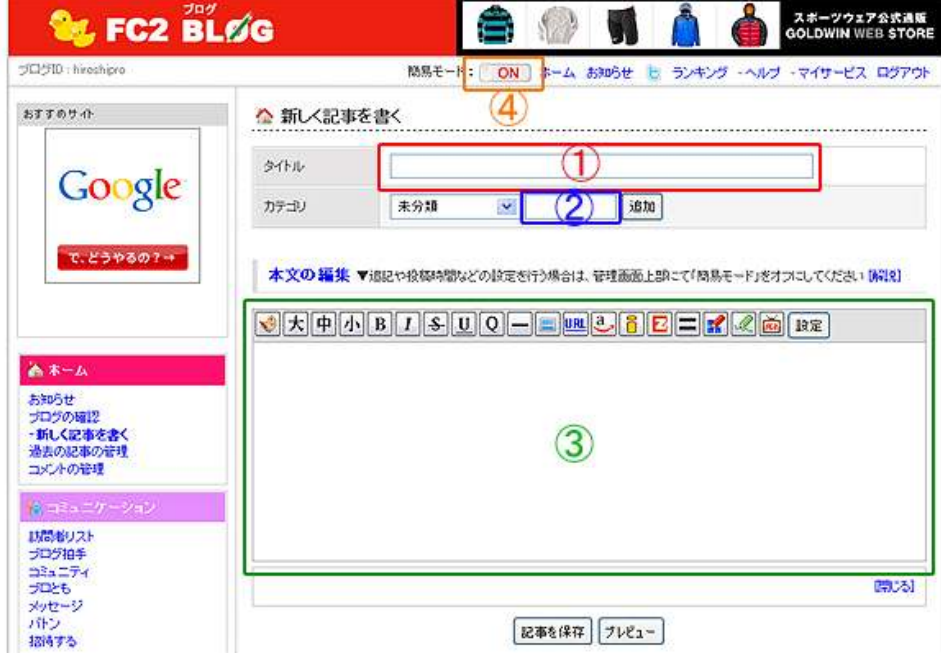

#### ※画面の説明

- ①:記事タイトルを入力します。
- ②:新しく設定したいカテゴリを入力し、右横の「追加」をクリック すると、入力したカテゴリが追加されます。

#### ※カテゴリとは?

カテゴリとは、投稿する記事ごとの分類をいいます。

ブログには、関連記事をひとまとめにして管理する機能が

備わっています。

③:記事本文入力エリアです。

エリア上部がツールバーになっています。

エリア下部が実際に記事を入力するエリアになります。

- ④:簡易モード切替ボタンです。 初期設定では「ON」になっていますが、「OFF」にする事でより 細かな設定をする事が出来ます。
- 3、①に記事タイトルを入力します。 ここで気をつけたいのが、

# 「記事タイトルの付け方」

です。

ブログタイトルやブログ説明文と同様に

「ビックキーワードを左側に!!」

を心がけて、記事タイトルを付けましょう。

- 4. 新しいカテゴリを設定したい場合には、2にカテゴリ名を入力し、 右横の<mark>「追加」</mark>をクリックします。
- 5.③にブログの記事を入力していきます。

ここでも SEO 対策を意識して、記事タイトルと同様にビックキー ワードを入れていきます。

但し、あまりに入れ過ぎると、検索エンジンからスパム判定を受け て、折角作ったブログが検索サイトから削除される可能性がありま すので、気を付けましょう。

目安としては、記事全体の 5%~7%の割合でビックキーワードが 入っていれば一番いいとされています。

記事を作成していく中で、

・「アフィリエイトリンク」を記事の中に入れたい ・画像を記事内に入れたい。

といった場面が出てくるかと思います。

#### ※アフィリエイトリンクとは?

 アフィリエイトリンクとは、リンクの中に自分の ID と認識される 専用の URL のことをいいます。

これらリンクや画像を記事の中に入れる方法につきましては 本マニュアル巻末に【補足資料1】としてまとめましたので、 そちらをご覧下さい。(13 ページ~20 ページに記載してあります。)

また、記事を予約投稿する事も出来ます。この方法については本マ ニュアル巻末に【補足資料2】としてまとめましたので、そちら をご覧下さい。(21 ページ~22 ページに記載してあります。)

記事が完成したら、③の下にある<mark>「プレビュー」</mark>をクリックして、 自分が作成した記事を確認します。 問題がなければ、「記事を保存」をクリックします。

#### ※編集中の画面例です。

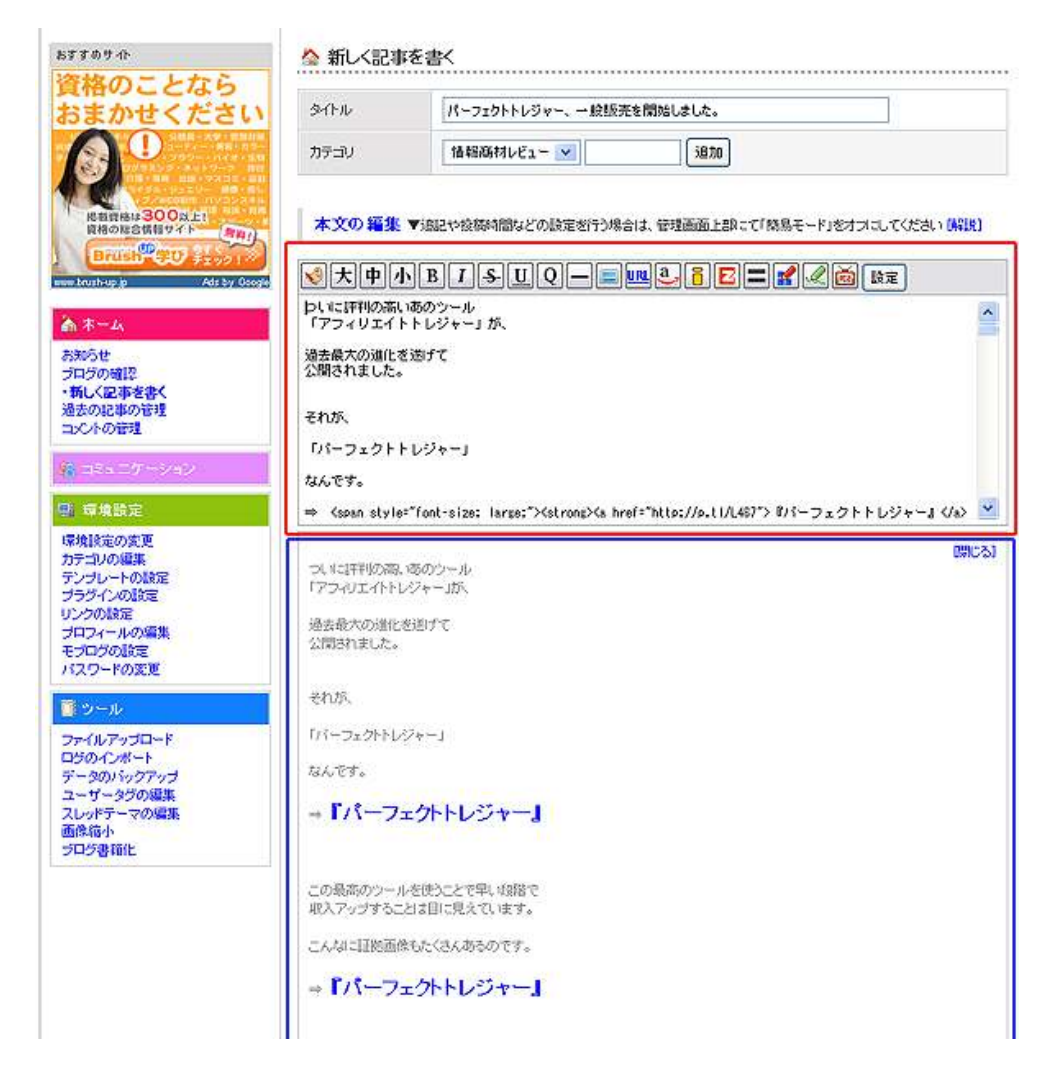

6.記事が保存されますと、以下の画面が表示されます。

☆ 記事の編集 [記事番号 1] 記事を保存しました 記事URL:http://hiroshipro.blog86.fc2.com/blog-entry-1.html

過去記事一覧へ

再編集する

ここで、記事 URL をクリックしますと、実際に記事がアップされた あなたのブログが表示されます。

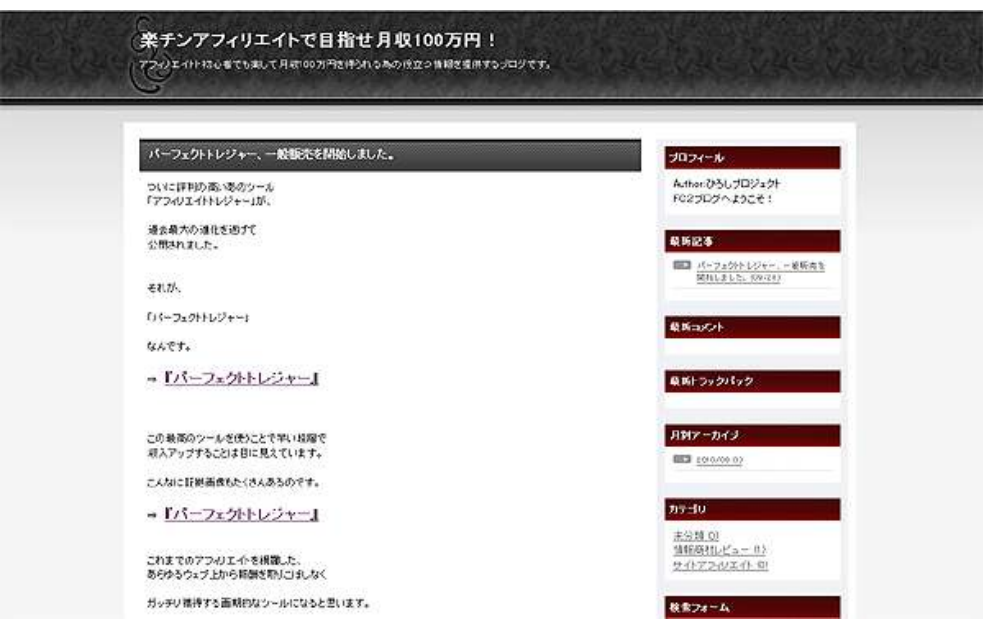

作成した記事がアップされたブログの一例です。

いかがでしたか?

以上が「FC2 ブログ」の記事の書き方についての説明でした。

最初は記事を書くのに時間がかかると思いますが、慣れてしまうと 1 記 事 10~15 分程で書けるようになります。

ブログの記事作成のコツは、

とにかく数をこなす事!

そして、

楽しんで毎日記事を更新する事!

これに尽きます!

ブログという媒体は、記事数が増えれば増える程、検索サイトに上位表 示される可能性が飛躍的に高まります。

あなた自身のブログが、検索エンジンにも強いパワーブログとして成長 させる事だって十分に可能です!

さあ、基本的な事はお伝えしました。

あとは、あなたがやるか?やらないか?だけです!

頑張りましょう!!

■<補足資料1>記事内にリンクや画像を入れる方法

ここでは、記事作成の際に、記事内にリンクや画像を入れる方法につい て説明します。

特にアフィリエイトをする方にとっては必須の知識になりますので、こ こでしっかりと覚えましょう。

#### 【記事内にリンクを入れる方法】

1.記事作成画面を開きます。(下の画面を表示させます。)

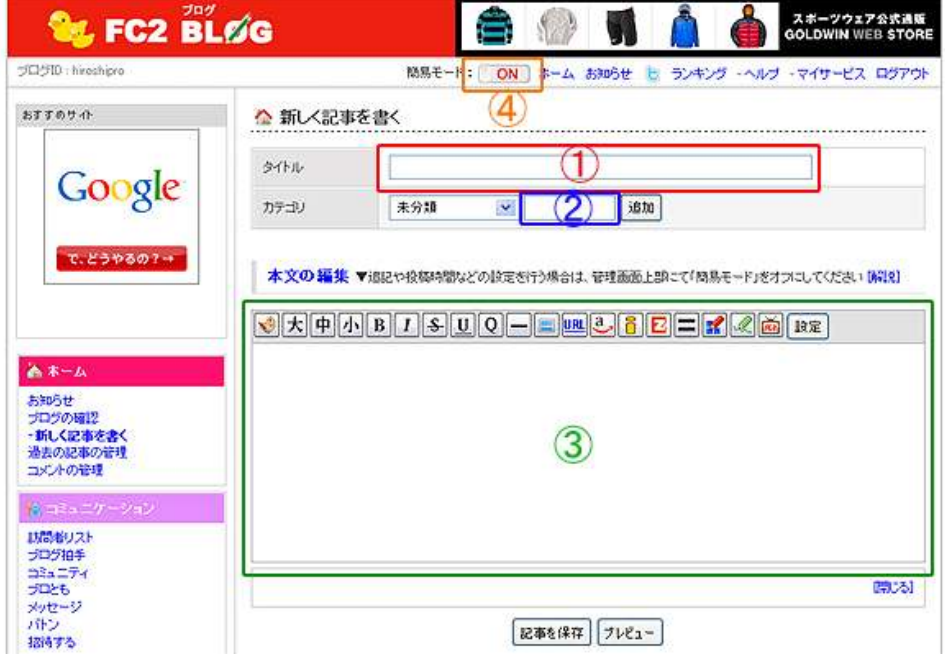

- 2.③に記事を入力します。
- 3. ③の文章の中で、<mark>リンクを設定したいフレーズを範囲選択</mark>します。 範囲選択は、文字列の先頭にマウスのカーソルを合わせて、クリッ クを押し続ける感じで文字列をなぞれば出来ます。

(範囲選択の例)

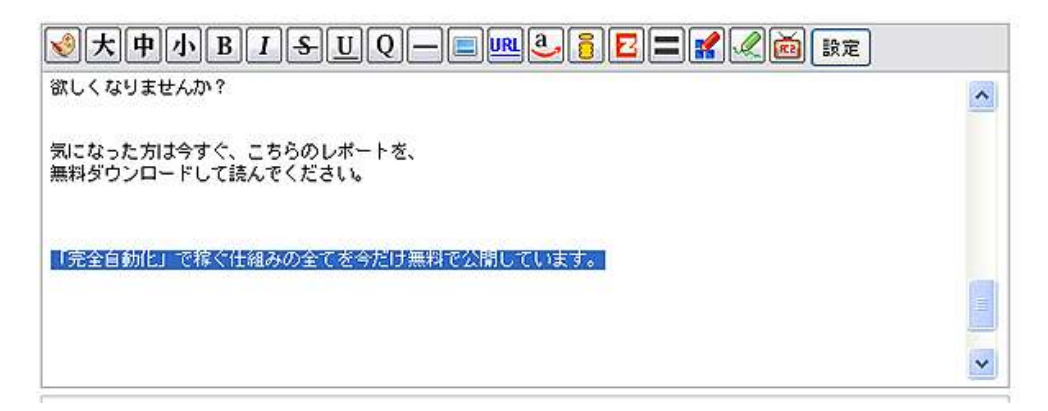

ここでは例として、"「完全自動化」で稼ぐ仕組みの全てを今だけ 無料で公開しています。"という文章にリンクをつけてみましょう。

URL 4. 記事入力部の上にあるツールバーの中から、 アイコンをク

リックします。

こちらです。

5. 以下の画面が表示されますので、リンク先 URL を入力し、「新しい ウィンドウで開く」、もしくは「現在のウィンドウで開く」を選択 します。 設定が終わりましたら FOK」ボタンをクリックします。

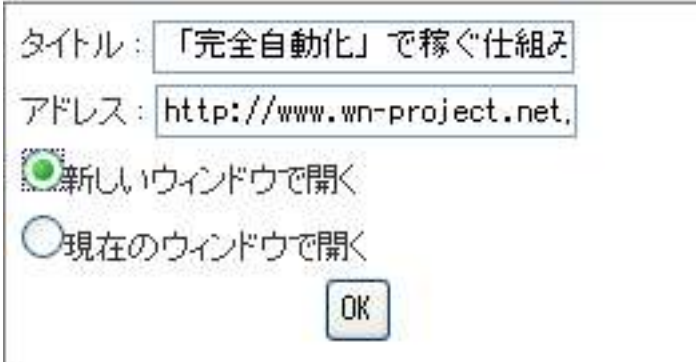

※「新しいウィンドウで開く」を選ぶと、作成したリンクをクリックし たときに、新しいウィンドウ(もしくはタブ)でページが表示され ます。

「現在のウィンドウで開く」を選ぶと、いまブラウザが表示している ページに被(かぶ)せるように、リンク指定した先のページが表示 されます。

6.すると、以下のように文字リンクが設定されます。

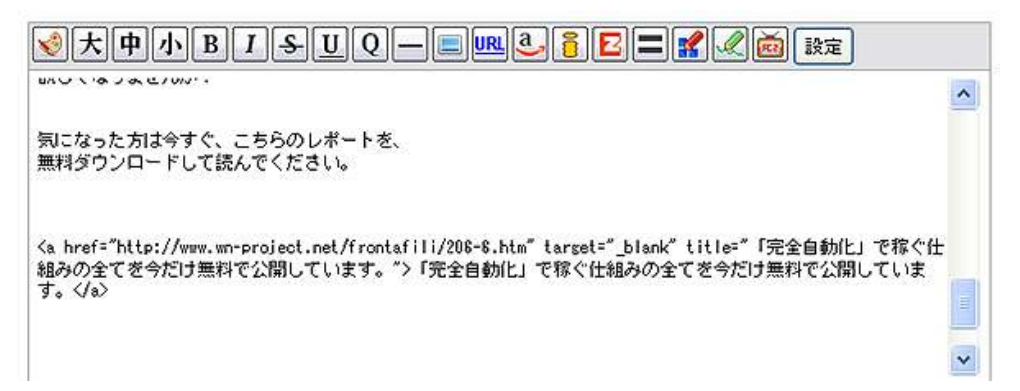

プレビュー画面では次の様になります。

「完全自動化」で稼ぐ仕組みの全てを今だけ無料で公開しています。

以上が記事内にリンクを入れる方法です。

難しくありませんので、是非ともチャレンジしてみましょう。

## 【記事内に画像を入れる方法】

1.記事作成画面を開きます。(下の画面を表示させます。)

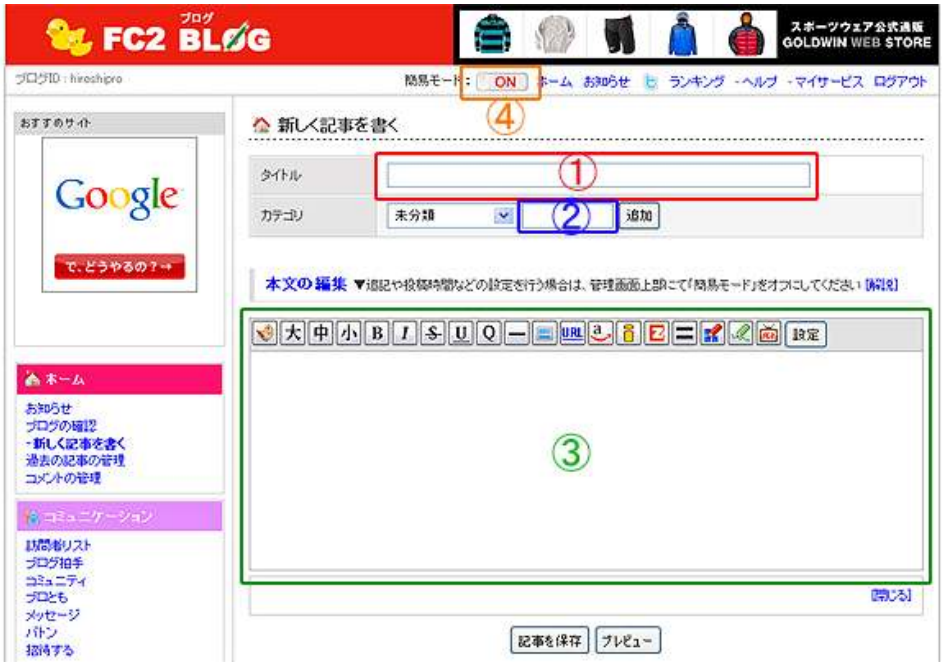

2.③の中で、画像を挿入したい箇所にカーソルをあてて、左クリック します。

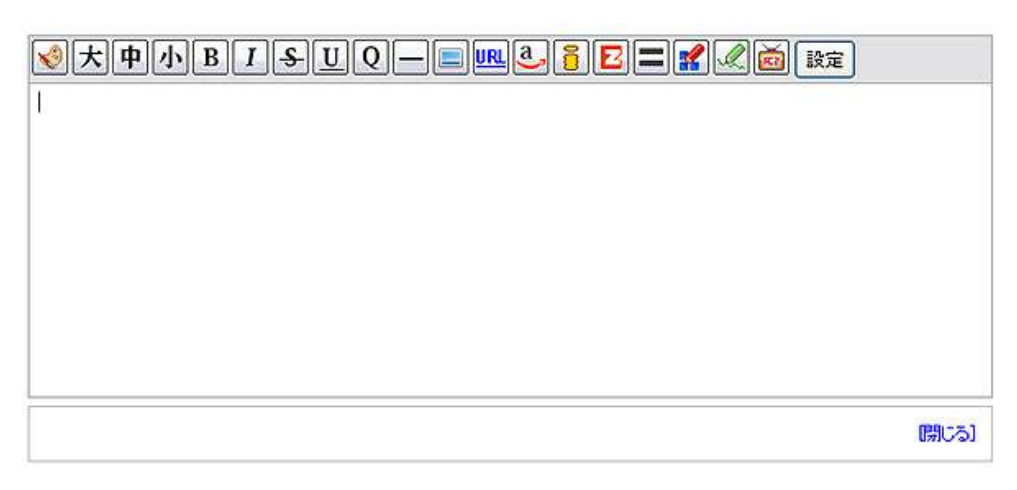

- 3. 記事入力部の上にあるツールバーの中から、<u>■■</u><br>アイコンをクリ ックします。
- 4. 別窓で「ファイル管理」というページが開きます。 以下の様な画面です。

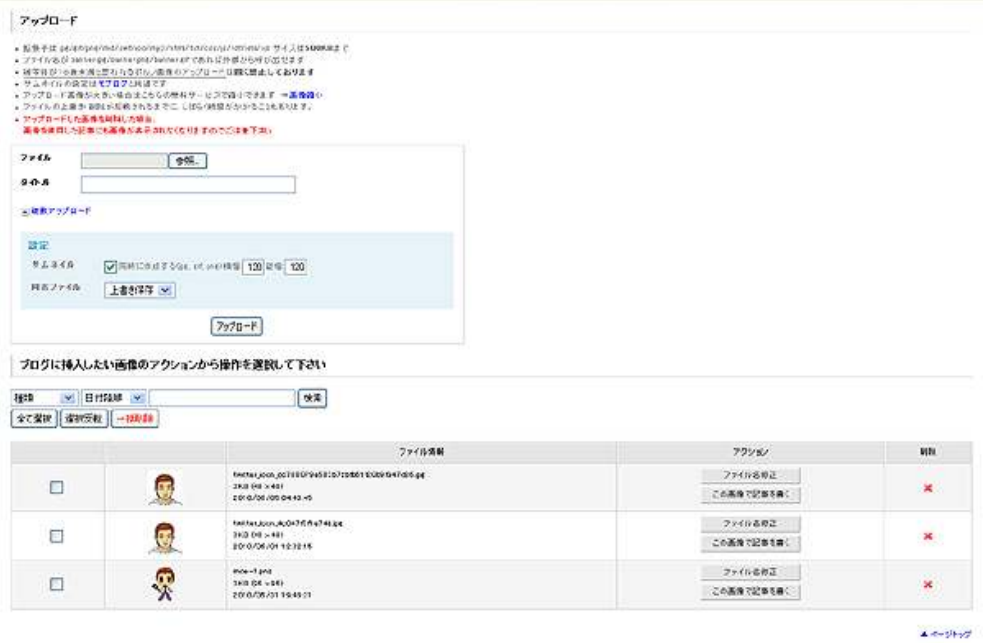

5.まずは画像をアップロードします。

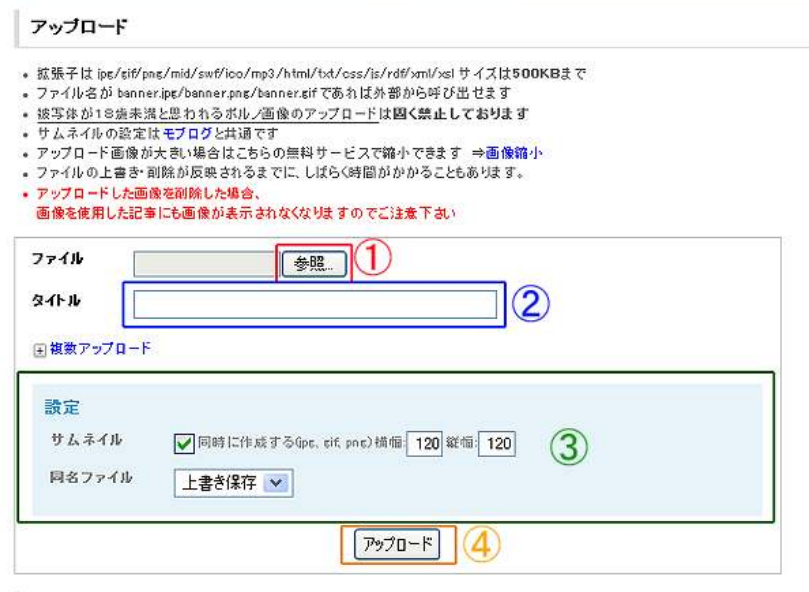

画面左側上の1 「参照」をクリックして、アップしたい画像を選び ます。

画像を選んだ後、2に画像のタイトルを入力し(必要な場合のみ)、 3でサムネイルの画像サイズを設定して、最後に4の「アップロー ド」をクリックします。

6. 画像がアップされましたら、下の画面の右側にある<mark>「この画像で記</mark> 事を書く」をクリックします。

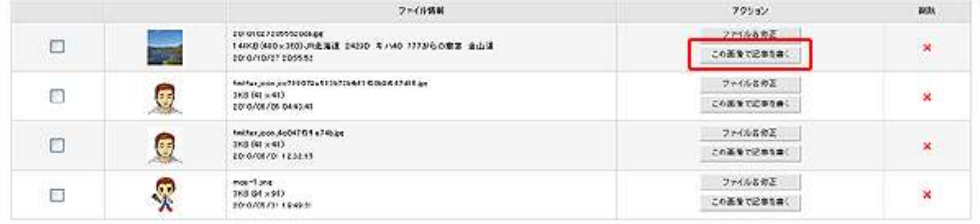

(拡大画像)

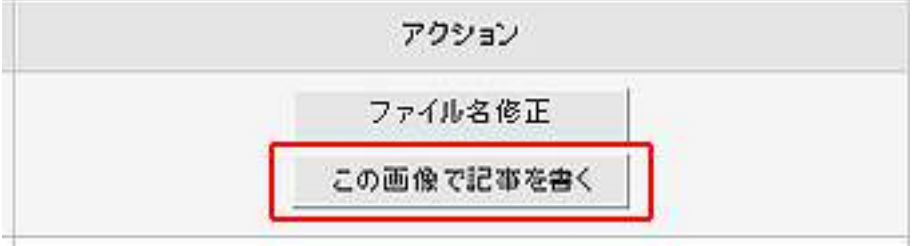

7.すると、下の例の様に画像が記事内に入りました。

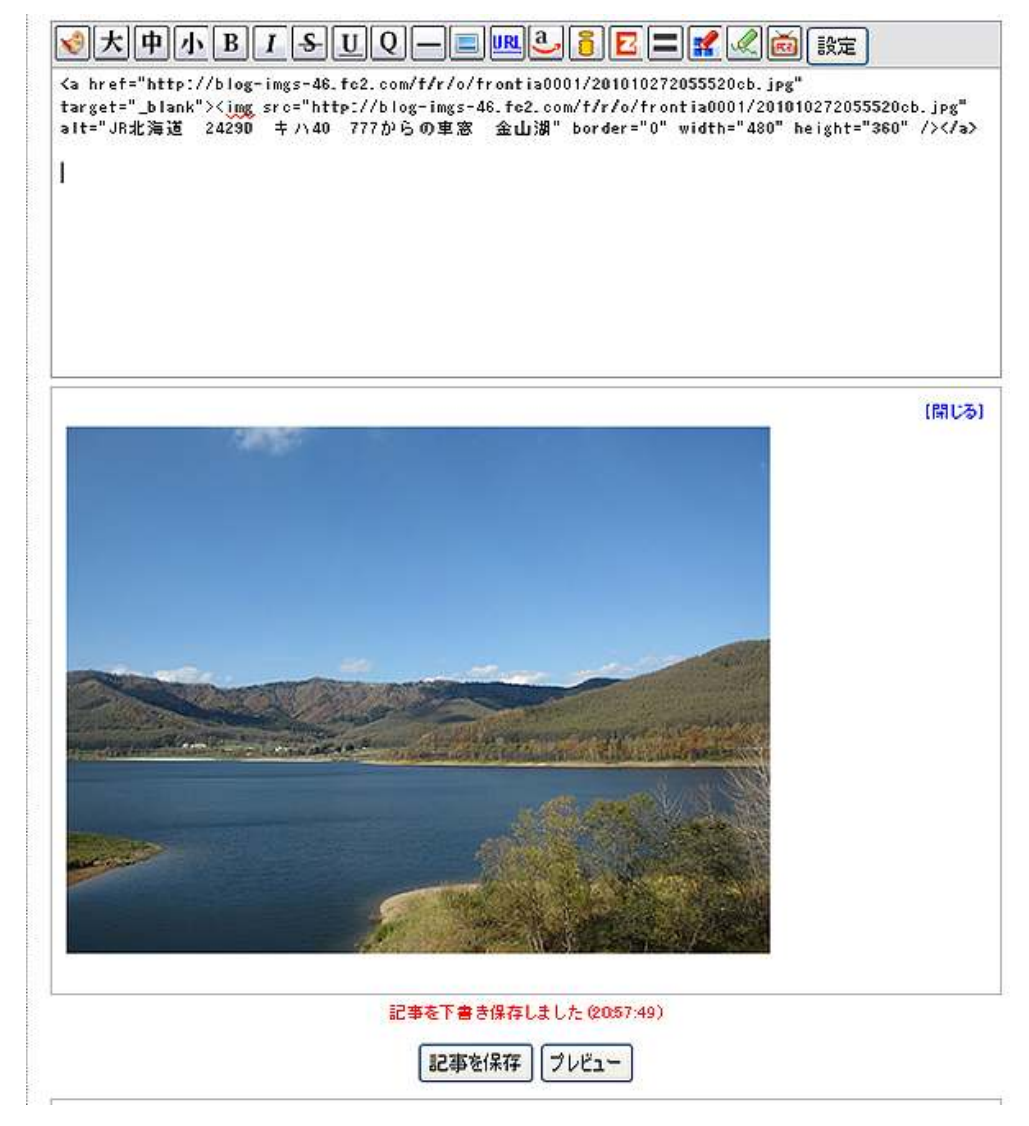

 記事入力部では HTML 記事として入りますが、プレビューでは きちんと画像として入力されていることが分かりますね。

以上が、記事内に画像を入れる方法の説明でした。

お疲れ様でした。

#### ■<補足資料2>記事の予約投稿の方法

ここでは、記事を予約して投稿する方法について説明します。

外出や旅行などで長い期間記事をリアルタイムで投稿出来ない時に、こ の機能を使うと非常に便利です。

#### 【記事の予約投稿の方法】

1.記事投稿画面を開きます。(下の画面を表示させます。)

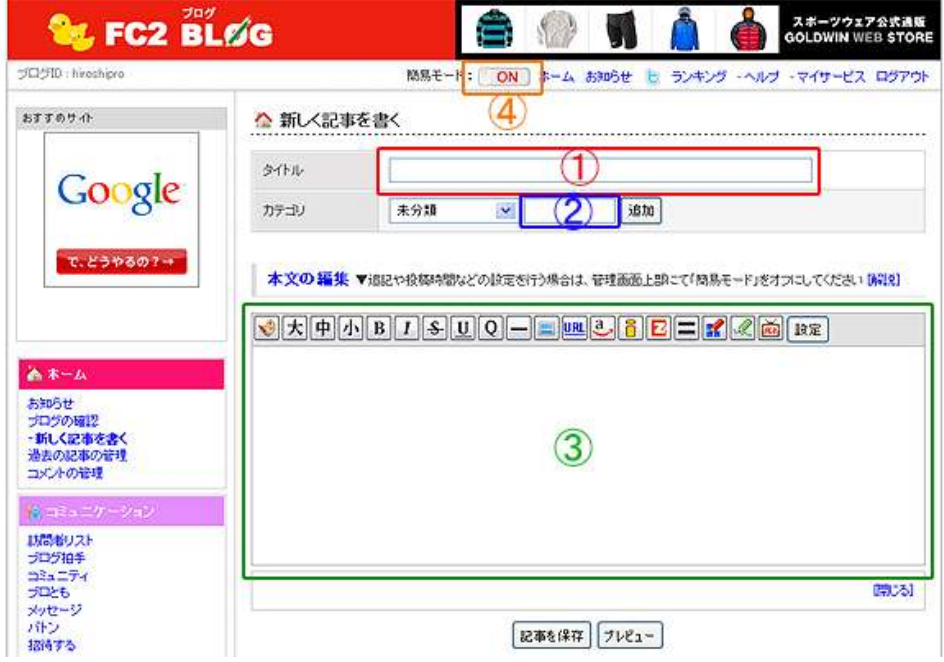

- 2. 上の画面の4 「簡易モード」が通常は TON」になっています。この 部分をクリックして<mark>「OFF」</mark>にします。 (初めから「OFF」になっている場合はそのままで結構です。)
- 3.③の部分に記事を入力していきます。

4.記事の入力が終わりましたら。画面を下にスクロールして、以下の 様な<mark>「記事の設定」</mark>画面を表示させます。

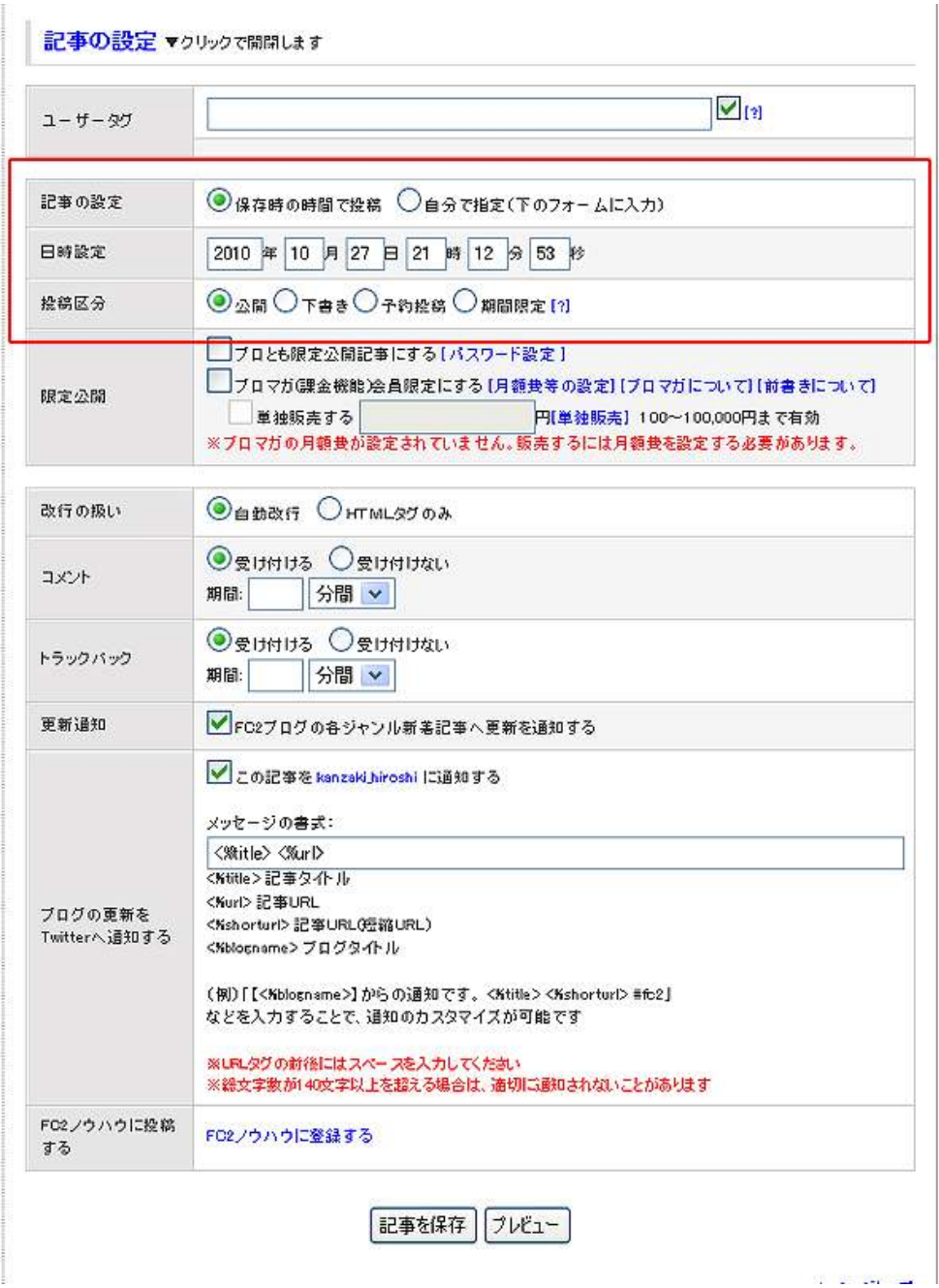

5.赤枠で囲っている部分を、次の様に設定します。

記事の設定:「自分で指定」にチェックを入れます。 日時設定 :記事をアップしたい日時を入力します。 投稿区分 · 「予約投稿」にチェックを入れます。

- 6.設定が終わりましたら、<mark>「記事を保存」</mark>をクリックします。
- これで、記事の予約投稿の設定は完了です。

お疲れ様でした。

# ■終わりに

いかがでしたか?

是非あなたのビジネスにも有効活用してください^^

このレポートがあなたのお役に立てたら幸いです

最後までお付き合いいただきまして、ありがとうございま した。

# メインブログ

# 本業を超える情報商材アフィリエイトブログ

http://momo5577.xsrv.jp/wordp/

メルマガ

ネットで稼ぐ!インターネットビジネス情報

http://www.neo2-server-3.com/~user149/neo/usrctrl.php?pg=g5ck

ご意⾒ご質問などございましたら、

お気軽に相葉までお知らせください。

naruto.aiba555@gmail.com

### 最後までご精読ありがとうございました。